### **2013**

**Nex Venture**

**Nex Venture Techsupport**

## **POSTMASTER GUIDE**

● ● ●

# **MAIL FORWARDING**

#### ● ● ●

## **[DOCUMENTATION]**

This is a setup guide based on general practice, for special customization; please contact us for further information.

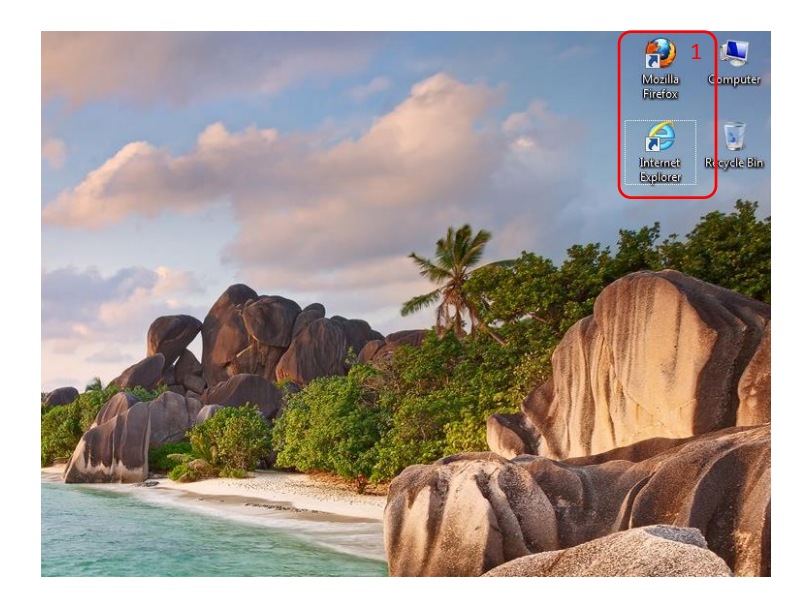

1. Open a web browser (e.g. Mozilla Firefox, Google Chrome, Internet Explorer, etc).

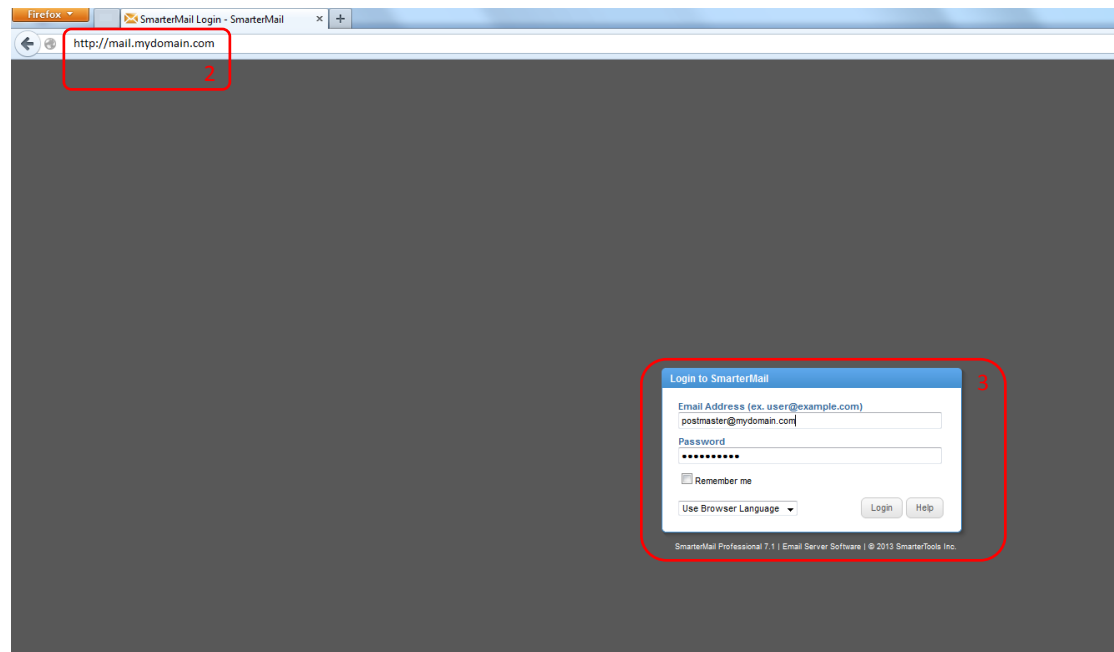

- 2. Key in the URL of your company's mail server as provided my Nex-Venture. (We will use mail.mydomain.com as an example)
- 3. Login with the postmaster account (e.g. postmaster@mydomain.com).

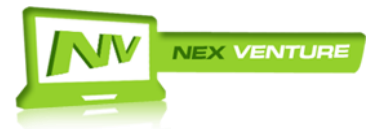

version 2.20130709

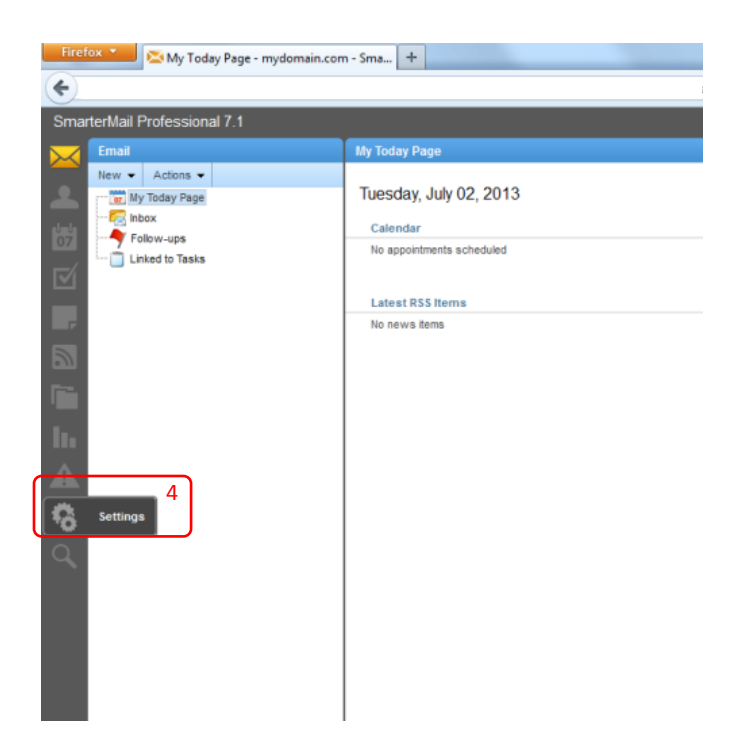

4. After logging in, click on '**Settings**' found on the left column.

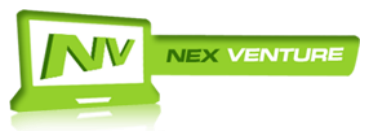

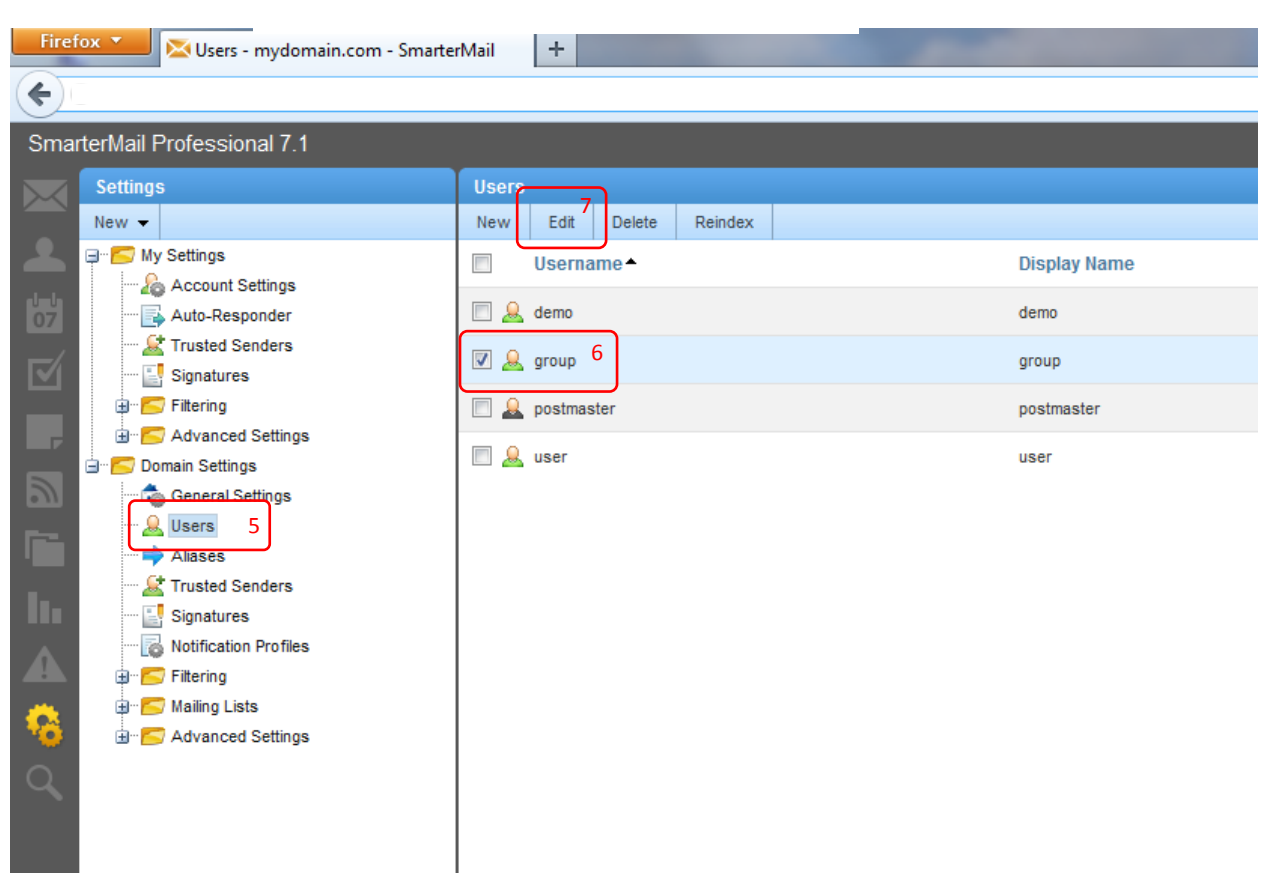

- 5. Go to **Domain Settings** > **Users**.
- 6. Select and 'check' the <**Group**> account
- 7. Click '**Edit**'.

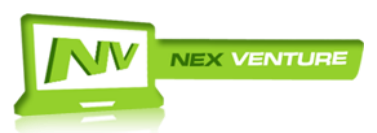

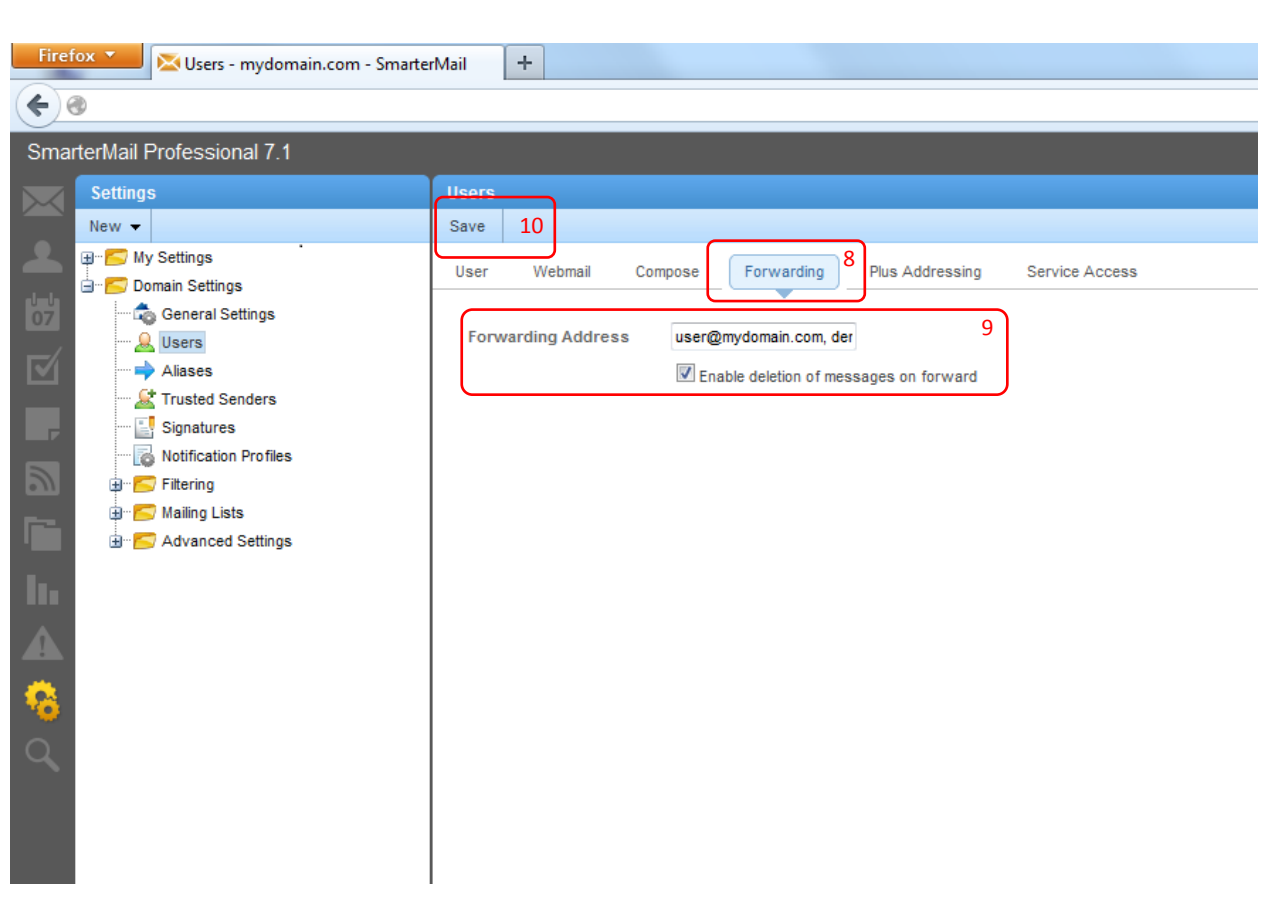

- 8. Select the '**Forwarding**' Tab.
- 9. Add the **full email address** of the user to be forwarded to in the '**Forwarding Address**' field.

Note:

- By checking the '**Enable deletion of messages on forward**' check box, all mails that had been forwarded will not be stored in the <Group> account inbox, essentially minimizing overall usage of allotted storage size.
- Should there be more than one email address to add, a comma (,) can be used to separate the email addresses.
- **\*Important\*** Ensure that mails forwarded to the user are not being re-forwarded to the group.

10. Click on '**Save**' and you are done.

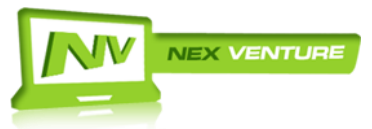